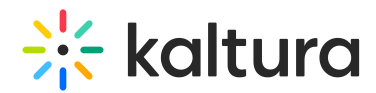

# How to hide the "Add New" button in Blackboard using custom CSS

Last Modified on 04/25/2023 8:58 am IDT

#### This article is designated for administrators.

If you don't want the **Add New** button to be available on the **My Media** page, you can hide it by applying a CSS code. Here's how:

To learn more about Custom CSS, visitUsing CSS to [customize](https://knowledge.kaltura.com/help/using-css-to-customize-your-mediaspace) your site.

1. Copy and paste the following CSS code into a file or use this Remove add new [button.css](https://dyzz9obi78pm5.cloudfront.net/app/image/id/64468bc1606921775c460b6d/n/remove-add-new-button.css)  $\mathcal Q$ .

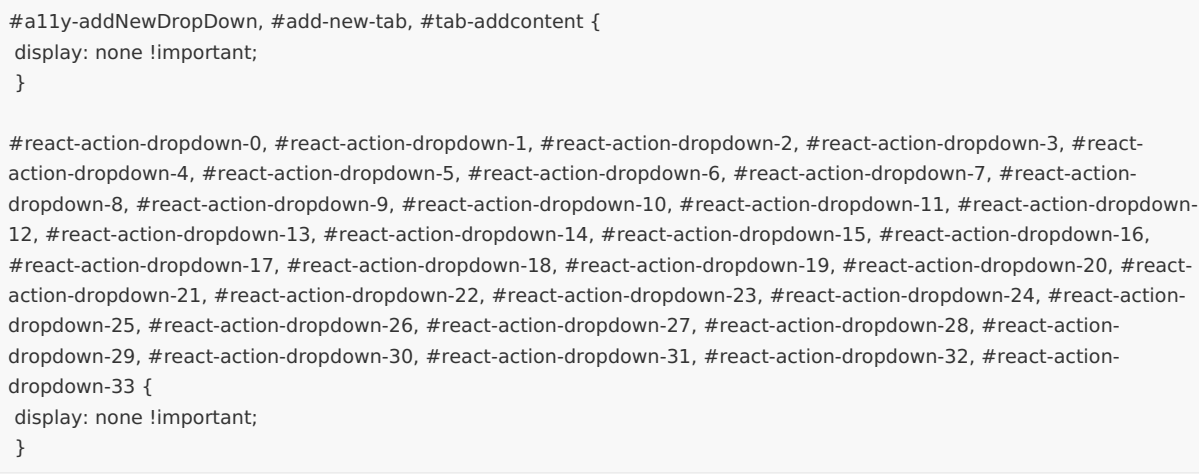

#### 2. Go to your KAF admin page and navigate to the **Cssupload module.**

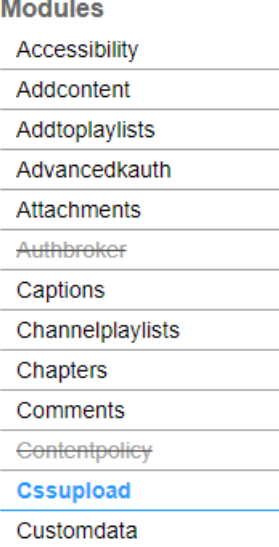

### 3. In the **additional** section, click **Upload CSS file**.

Copyright ©️ 2024 Kaltura Inc. All Rights Reserved. Designated trademarks and brands are the property of their respective owners. Use of this document constitutes acceptance of the Kaltura Terms of Use and Privacy Policy.

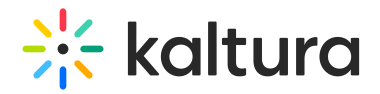

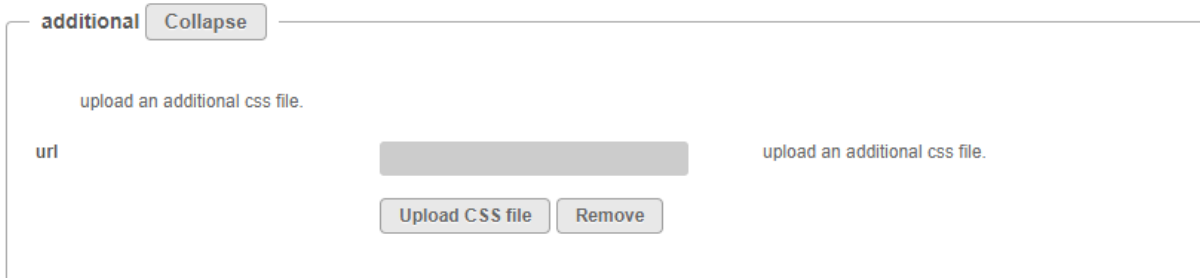

- 4. Upload your CSS file.
- 5. Click **Save**.
- 6. Refresh your My Media page.

## With the **Add New** button:

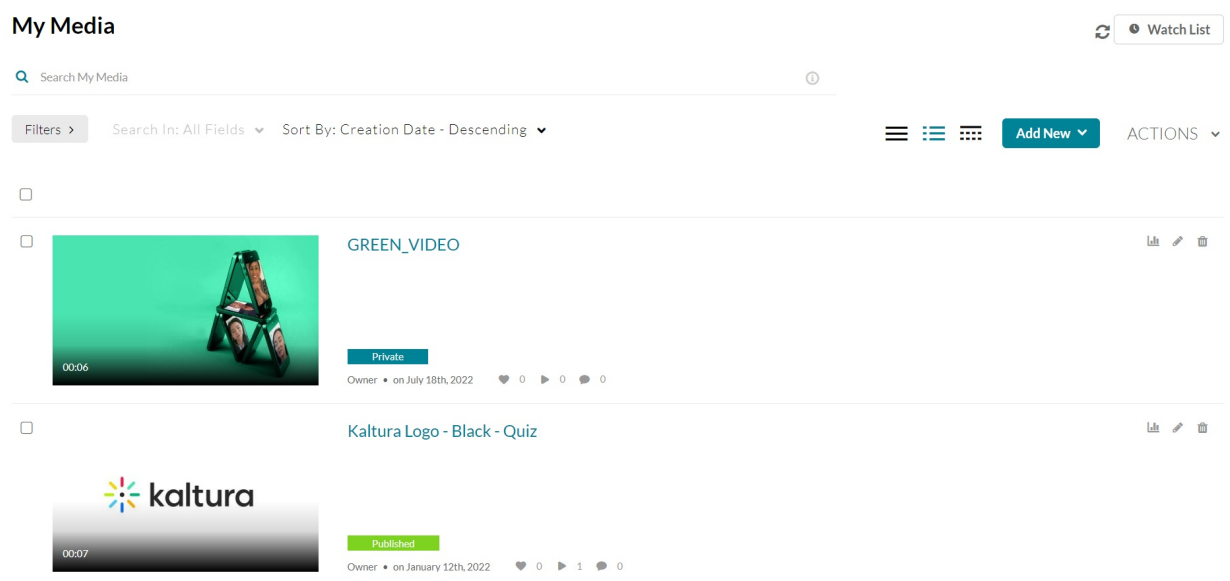

Without the **Add New** button:

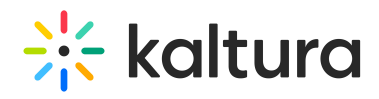

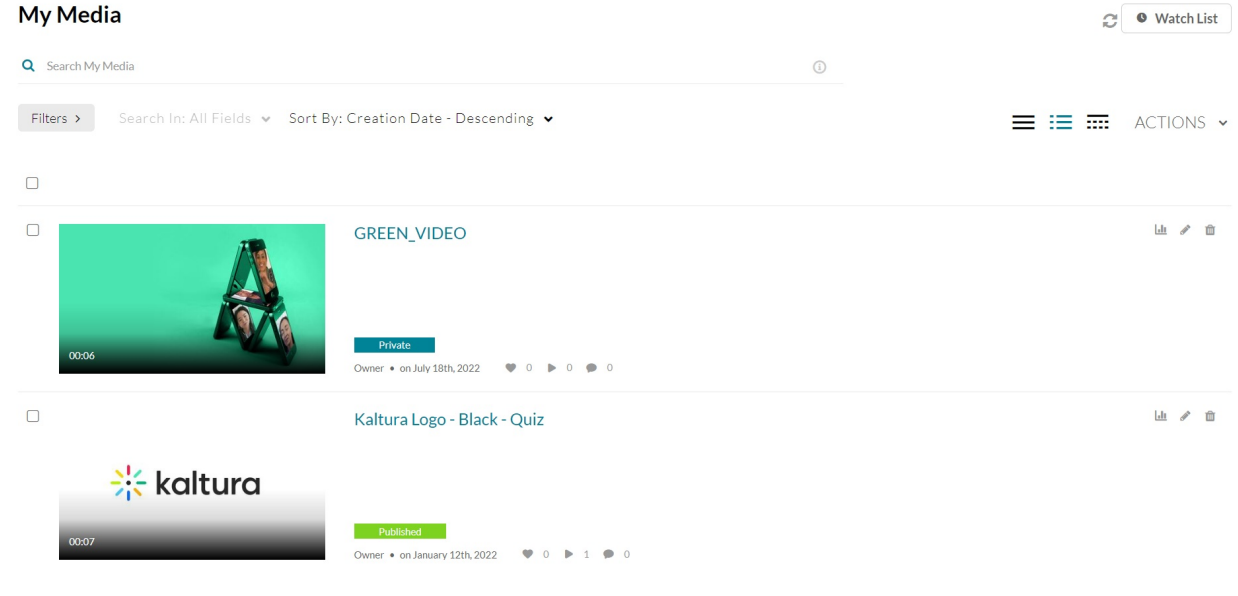